**Wikiprint Book**

**Title: Szablony projektów**

**Subject: eDokumenty - elektroniczny system obiegu dokumentów, workflow i CRM - NewBusinessAdmin/Settings/ControlPanel/ProjectTemplate**

**Version: 5**

**Date: 04/19/25 01:49:17**

# **Table of Contents**

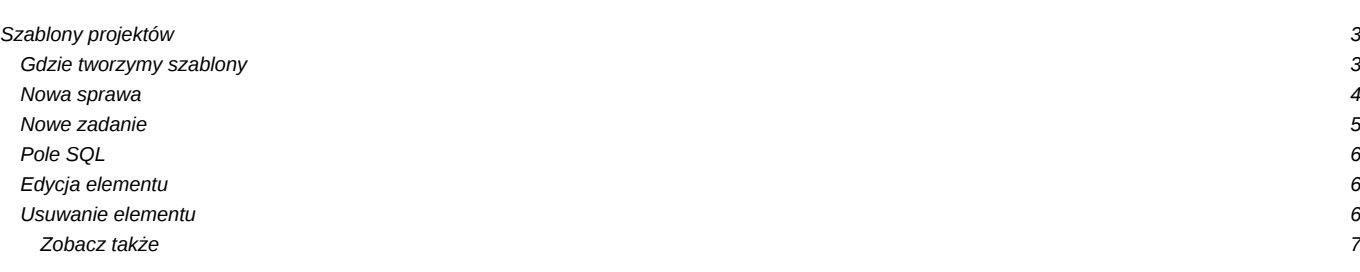

### [Podręcznik użytkownika](http://support.edokumenty.eu/trac/wiki/NewBusinessAdmin) > [Ustawienia](http://support.edokumenty.eu/trac/wiki/NewBusinessAdmin/Settings) > [Panel sterowania](http://support.edokumenty.eu/trac/wiki/NewBusinessAdmin/Settings/ControlPanel) > Szablony projektów

# **Szablony projektów**

Szablony [projektów](http://support.edokumenty.eu/trac/wiki/NewBusinessAdmin/Cases/Projects) możemy tworzyć dla spraw oraz dla grup spraw. Szablonem nazywamy pewną konfigurację zawierającą **zadania**, **podsprawy**, **klienta**, **typ**, **procedury** i **osoby odpowiedzialne**. Funkcjonalność tę możemy wykorzystać w celu zarządzania wieloma projektami posiadającymi dużą liczbę zadań, ale dających się opisać powtarzalnymi schematami. Szablon możemy określić mianem planu projektu.

## **Gdzie tworzymy szablony**

Szablony projektów mogą być tworzone:

- z poziomu sprawy wybierając z menu **Sprawa** pozycję **Szablony projektów > Utwórz szablon projektu z bieżącej sprawy**
- po zaznaczeniu (kilku) pozycji na liście spraw w module **Sprawy** i wybraniu z menu **Akcje** pozycji **Generuj szablon projektu ze spraw** W dwóch powyższych przypadkach uzupełniamy formularz generowania szablonu sprawy.

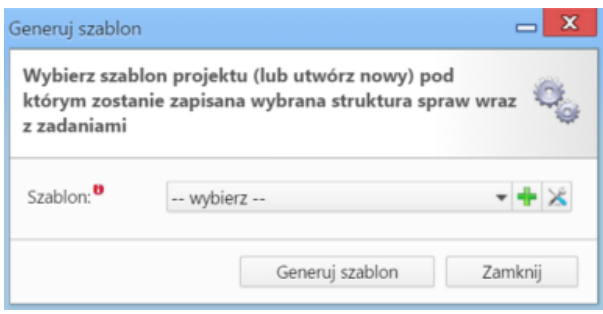

*Formularz generowania szablonu sprawy*

Na liście wybieramy istniejący szablon (jeśli chcemy poszerzyć go o zadania i podsprawy z edytowanej sprawy) lub definiujemy nowy po kliknięciu ikony , po czym klikamy **Generuj szablon**. Tak utworzone szablony będą widoczne na niżej opisanej liście w **Panelu sterowania**.

#### **Uwaga**

Szablon utworzony z wielu spraw zawiera sumę zadań i podspraw z każdej z nich.

• po kliknięciu odnośnika **Szablony projektów** w grupie **Sprawy** w **Panelu sterowania** i kliknięciu w **Pasku narzędzi** w oknie **Szablony projektów** ikony **Nowy**.

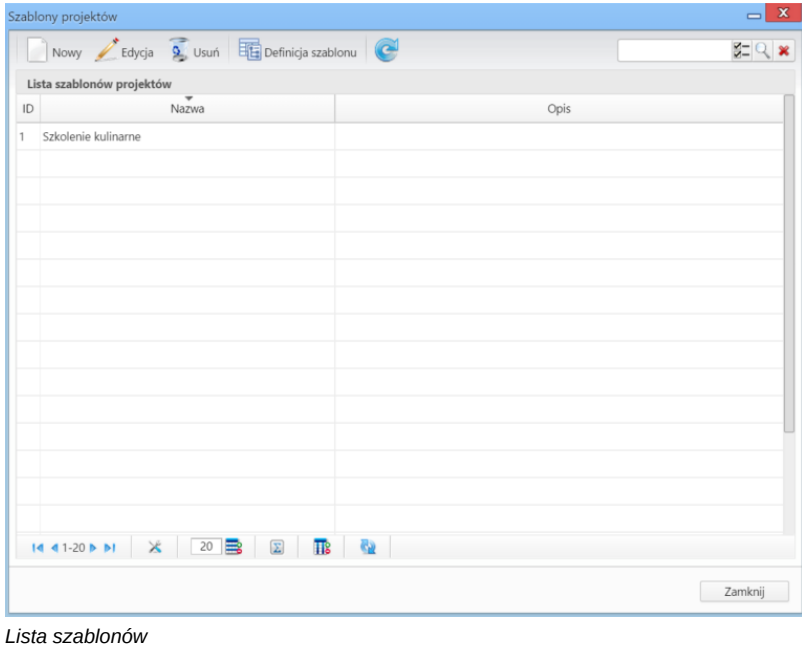

W wyświetlonym formularzu wypełniamy nazwę i - opcjonalnie - opis szablonu, po czym klikamy **Zapisz**. Element zostaje w ten sposób dodany do listy. Teraz możemy zdefiniować właściwy szablon.

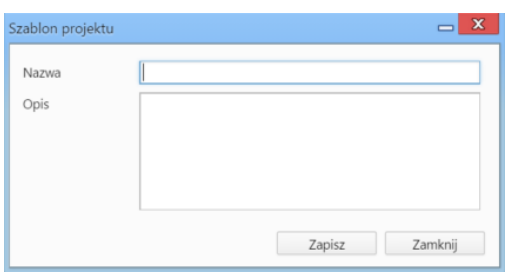

*Okno dodawania nowego szablonu projektu*

Definicja szablonu lub modyfikacja już istniejącego (np. wygenerowanego z poziomu okna sprawy) jest możliwa po jego zaznaczeniu na liście i kliknięciu ikony **Definicja szablonu** w **Pasku narzędzi**.

Na liście wyświetlone są - w postaci rozwijanych drzew - sprawy zawierające zadania i podsprawy.

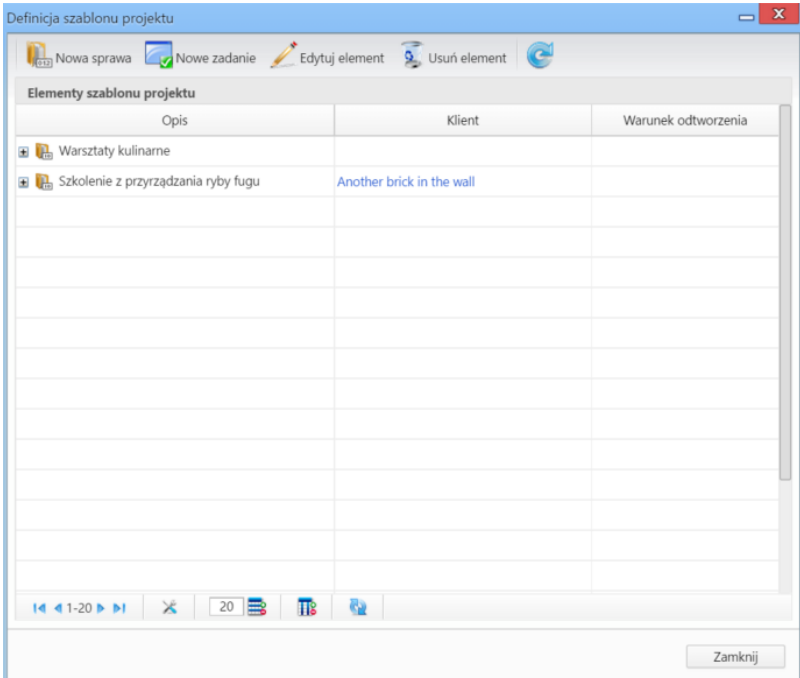

*Okno dodawania elementu szablonu - sprawy*

Modyfikacji w szablonie dokonujemy korzystając z **Paska narzędzi**.

## **Nowa sprawa**

Aby zdefiniować sprawę w szablonie, klikamy przycisk **Nowa sprawa** i wypełniamy wyświetlony formularz. Pola w tym formularzu pokrywają się w większości z częścią pól wypełnianych na etapie [tworzenia nowej sprawy](http://support.edokumenty.eu/trac/wiki/NewBusinessAdmin/Cases/AddEditCase#point1).

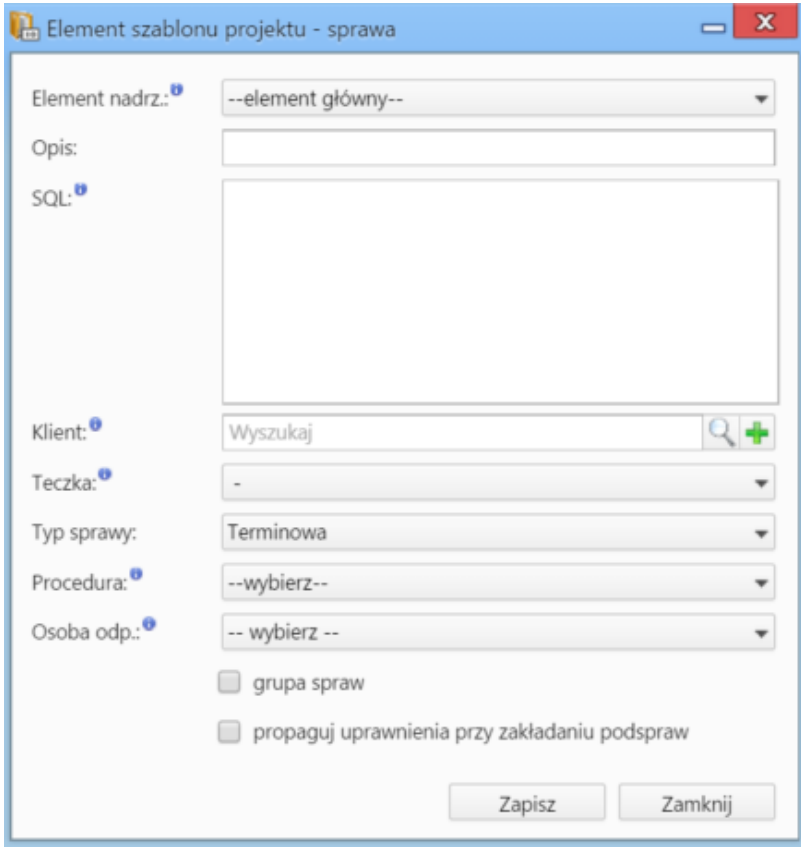

*Okno dodawania elementu szablonu - zadania*

Jeśli szablon ma być zastosowany dla [grup spraw](http://support.edokumenty.eu/trac/wiki/NewBusinessAdmin/Cases/Groups), zaznaczamy checkbox **grupa spraw**. Aby zachodziło dziedziczenie uprawnień ze sprawy dla zakładanych podspraw, zaznaczamy opcję **propaguj uprawnienia przy zakładaniu podspraw**.

## **Nowe zadanie**

Zadanie dodajemy do spraw, dlatego przed kliknięciem ikony **Nowe zadanie**, musimy zaznaczyć na liście sprawę, do której ma być dodane. Większość pól pokrywa się polami uzupełnianymi w trakcie *tworzenia nowego zadania*.

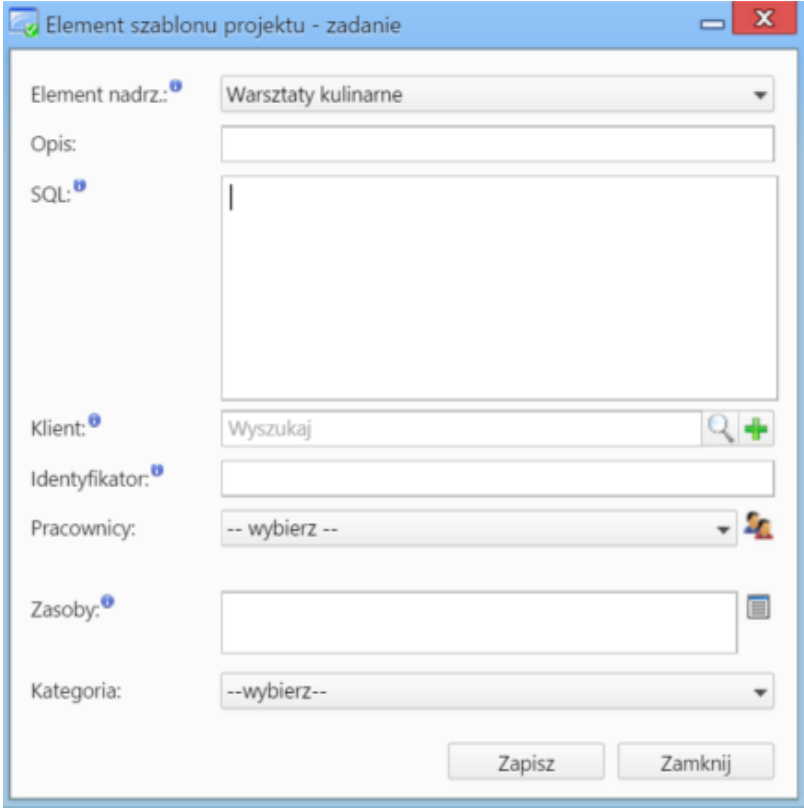

'Okno definicji szablonu projektu

### **Pole SQL**

Zarówno w przypadku spraw, jak i zadań składających się na szablon projektu, możemy dodać tzw. **warunek odtworzenia**. W tym celu uzupełniamy pole **SQL**. Za pomocą warunków SQL umieszczanych w elementach szablonu można bowiem sterować zachowaniem mechanizmu generowania szablonu, np. wyłączając poszczególne elementy projektu w zależności od wartości pól pobranych w formularzu.

Edytor szablonów umożliwia również:

- określanie stałych identyfikatorów dla zadań
- określanie identyfikatorów poprzedników zadań
- określanie typów zasobów przypisanych do zadań
- określanie relacji rodzicielskich (skutkujących ustawieniem połączenia **Poprzednik > Następnik**).

Harmonogram projektu powstaje zatem poprzez wypełnienie formularza z procedurą planowania, która w efekcie jej wykonania dodaje do projektu zadania i sprawy.

Sama sprawa będąca projektem również może być kontrolowana poprzez procedurę, która na różnych etapach jej trwania może również tworzyć zadania i kolejne podsprawy w zależności od zaistniałych warunków.

### **Edycja elementu**

Aby dokonać modyfikacji elementu, zaznaczamy go na liście, po czym klikamy przycisk **Edytuj element**. Okno edycji sprawy/zadania jest takie samo jak okno dodawania odpowiedniego elementu.

#### **Uwaga**

Zmiany w sprawie, na podstawie której był tworzony szablon, nie powodują automatycznych zmian w tym szablonie. Aktualizacji możemy dokonać edytując szablon w **Panelu sterowania**. Ponowne utworzenie szablonu o tej samej nazwie w oknie sprawy, spowoduje powielenie zadań i podspraw.

### **Usuwanie elementu**

Aby usunąć element, zaznaczamy go na liście i klikamy przycisk **Usuń**. Usunięcie elementu zawierającego elementy podrzędne spowoduje, że i one zostaną usunięte. Chęć dokonania operacji potwierdzamy klikając **Tak** w wyświetlonym oknie.

# **Uwaga**

Usunięcie elementów z listy nie spowoduje ich usunięcia w systemie.

# **Zobacz także**

• [Projekty](http://support.edokumenty.eu/trac/wiki/NewBusinessAdmin/Cases/Projects)